## 問題:無法進入二代校務行政系統,出現【你的連線不是私人連線】訊息(如下圖)

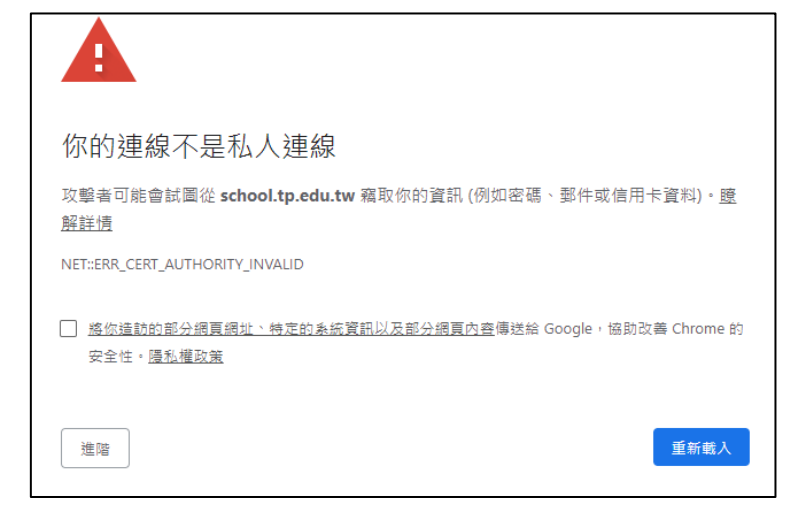

解決方法:

1. 按 google chrome 瀏覽器右上角 <sup>:</sup> ,選「設定」

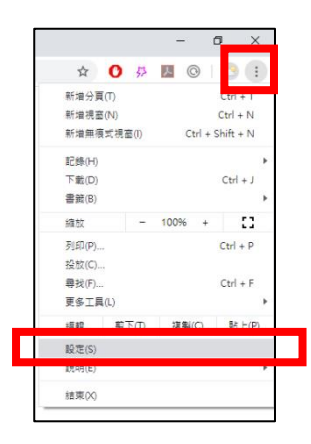

## 2. 移到最下面,選「進階」

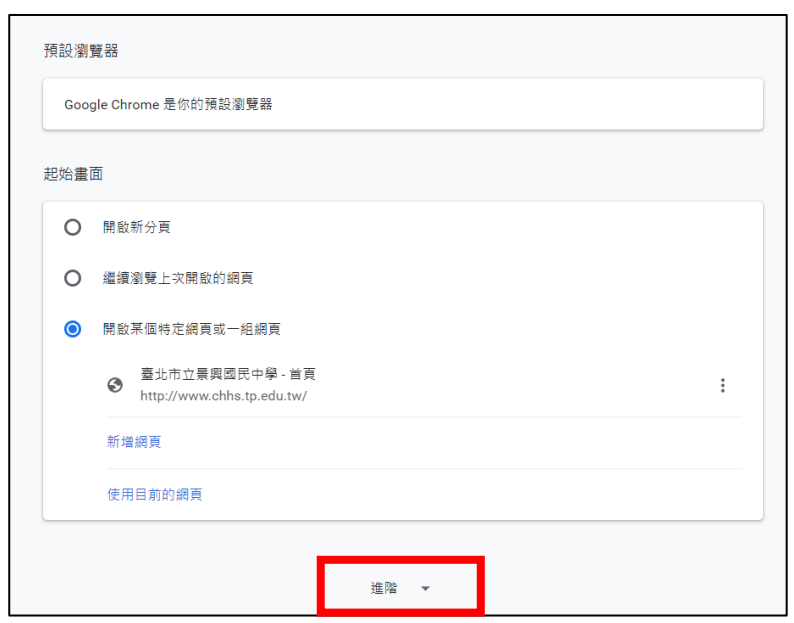

## **3.** 選「清除瀏覽資料」

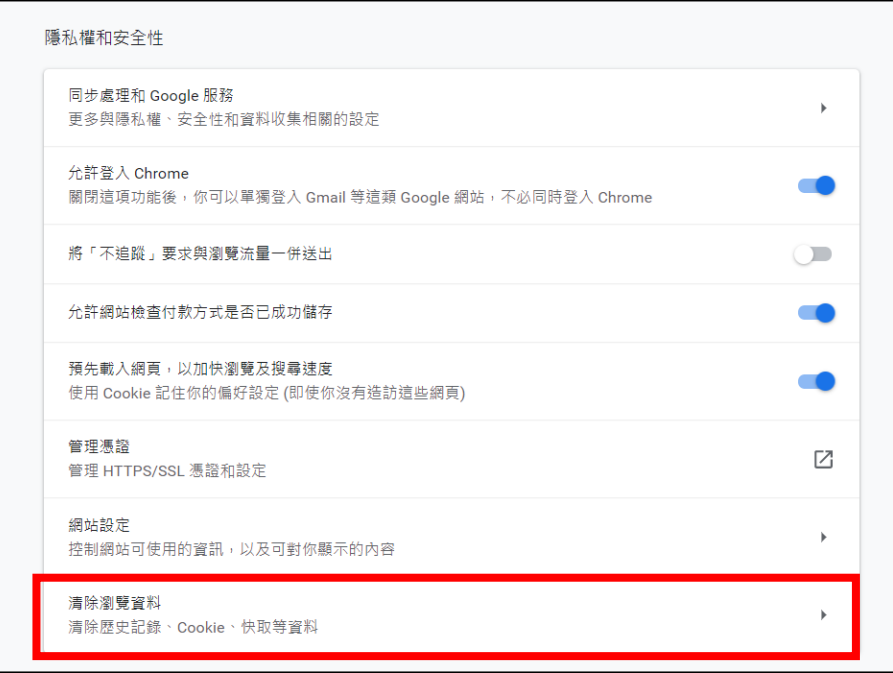

**4.** 時間範圍,選「不限時間」,下面 3 項都打勾,按「清除資料」

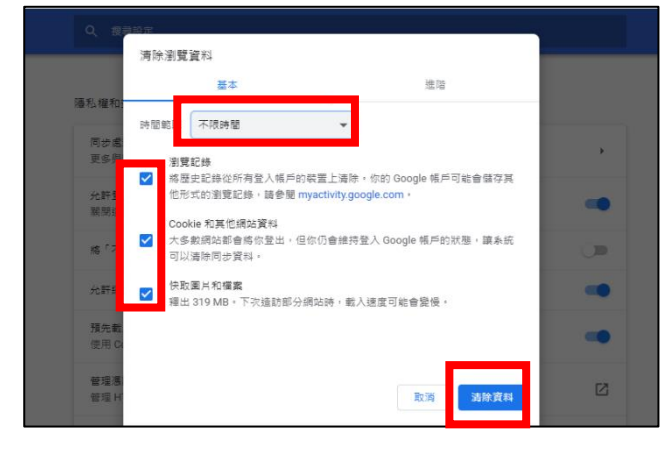

5. 重新進入[【二代校務行政系統】](https://school.tp.edu.tw/),還是出現【你的連線不是私人連線】,選「進階」, 選「繼續前往 **school.tp.edu.tw** 網站**(**不安全**)**」,即可進入二代校務行政系統。

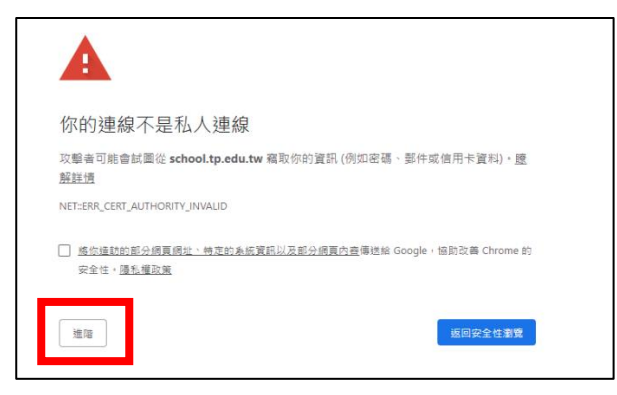

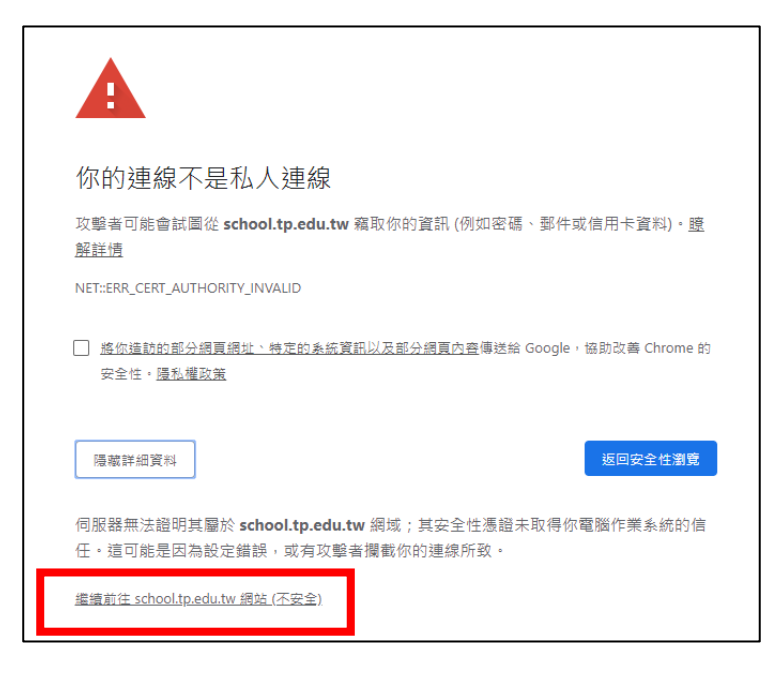

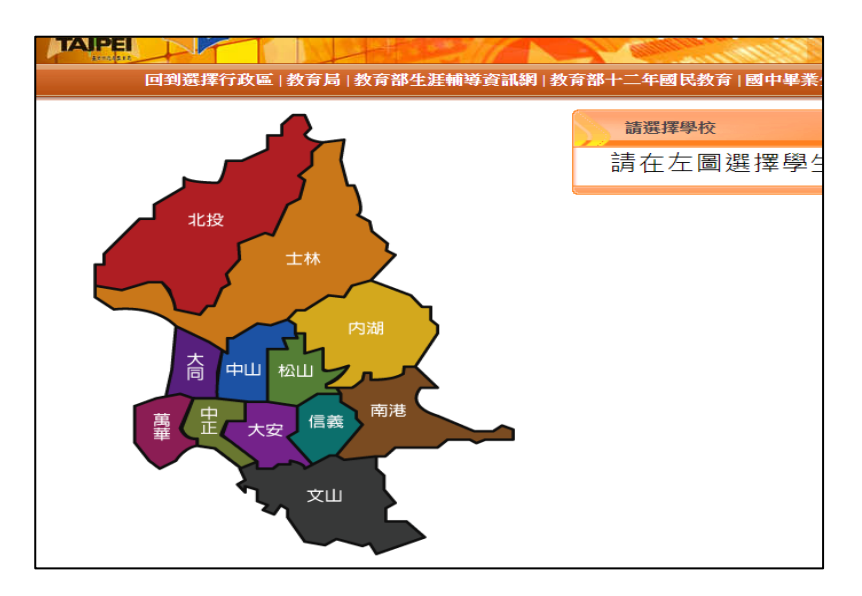